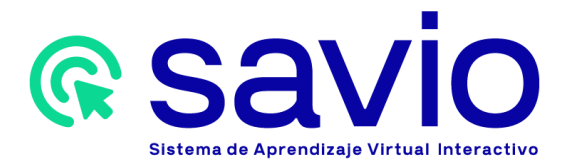

Para crear un curso semilla en SAVIO se deben seguir los siguientes pasos:

- 1. Ingresa a la URL https://savio.utb.edu.co/ en tu buscador de preferencia.
- 2. Ingresa los datos requeridos para tu autenticación: correo institucional y contraseña.
- 3. Para comprobar que se encuentra en su cuenta de SAVIO, verifica que en la esquina superior derecha aparezca su código institucional.
- 4. Una vez autenticado podrá visualizar tu área personal en SAVIO con los cursos que tiene matriculados, ubicando en primer lugar aquellos a los que has accedido recientemente. A la derecha encontrarás el panel de navegación. En el área superior podrás ubicar un tablero con opciones para ingresar a banner, biblioteca institucional y la sección desplegable de "Mis cursos", así como los botones de "Inicio del sitio, calendario, insignias, todos los cursos y bancos de contenido".

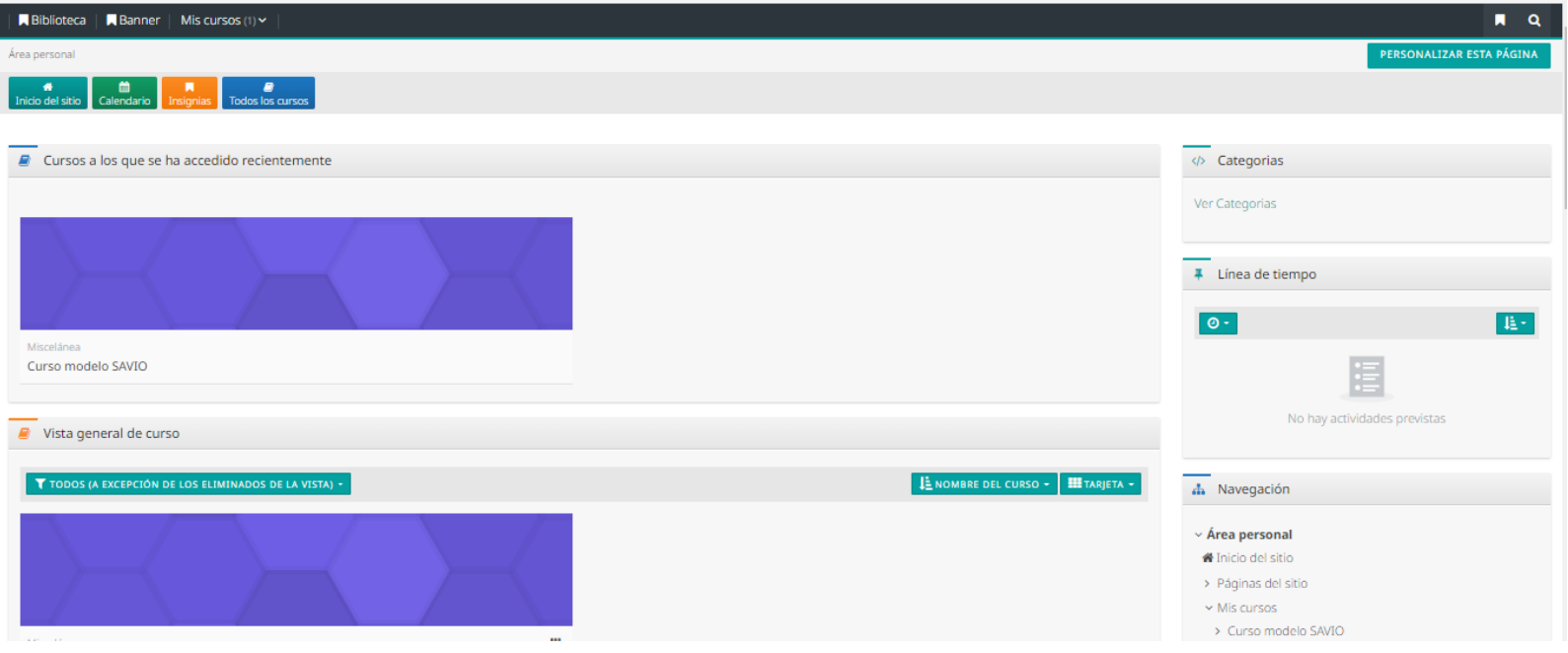

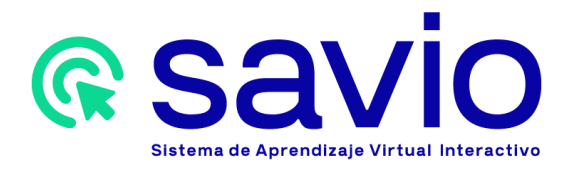

5. Para la creación de un curso nuevo haga clic en la en la opción "Ver Categorías**"**  ubicada en el panel de navegación situado a la derecha, tal y como se muestra en la imagen siguiente:

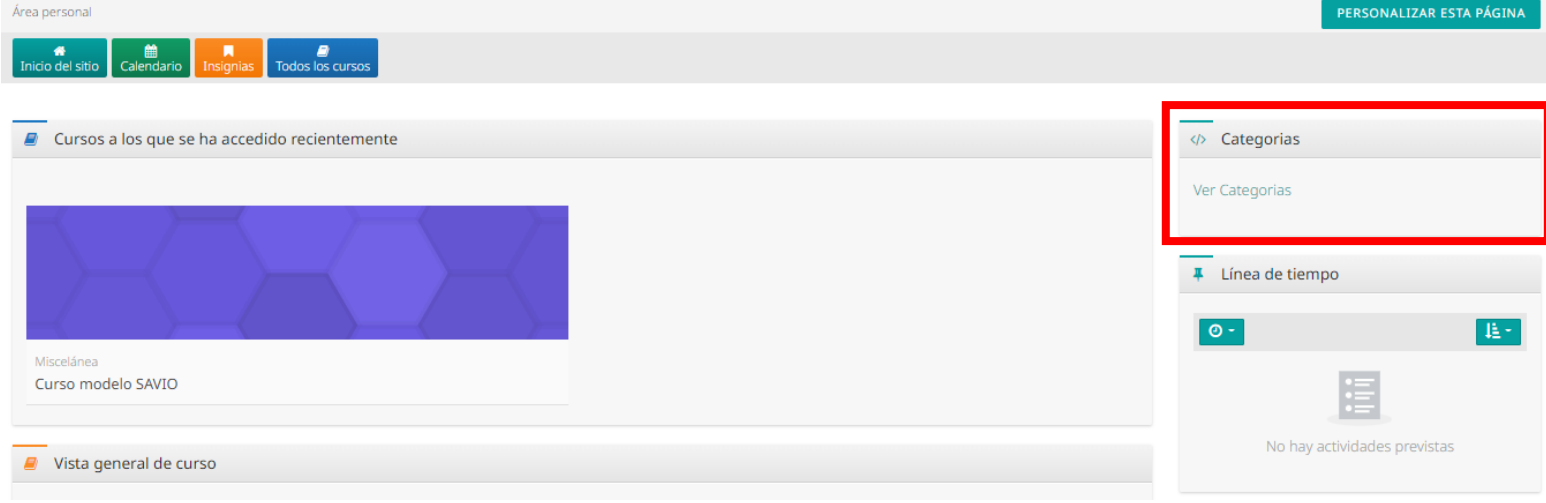

6. Posteriormente, diríjase al botón con el signo más  $\begin{bmatrix} + \\ - \end{bmatrix}$  ubicado al lado del nivel de formación del curso que desea crear (pregrado, posgrado o educación permanente) y de inmediato seleccione de la lista desplegable la Facultad/Escuela o Instituto al que quedará adscrito.

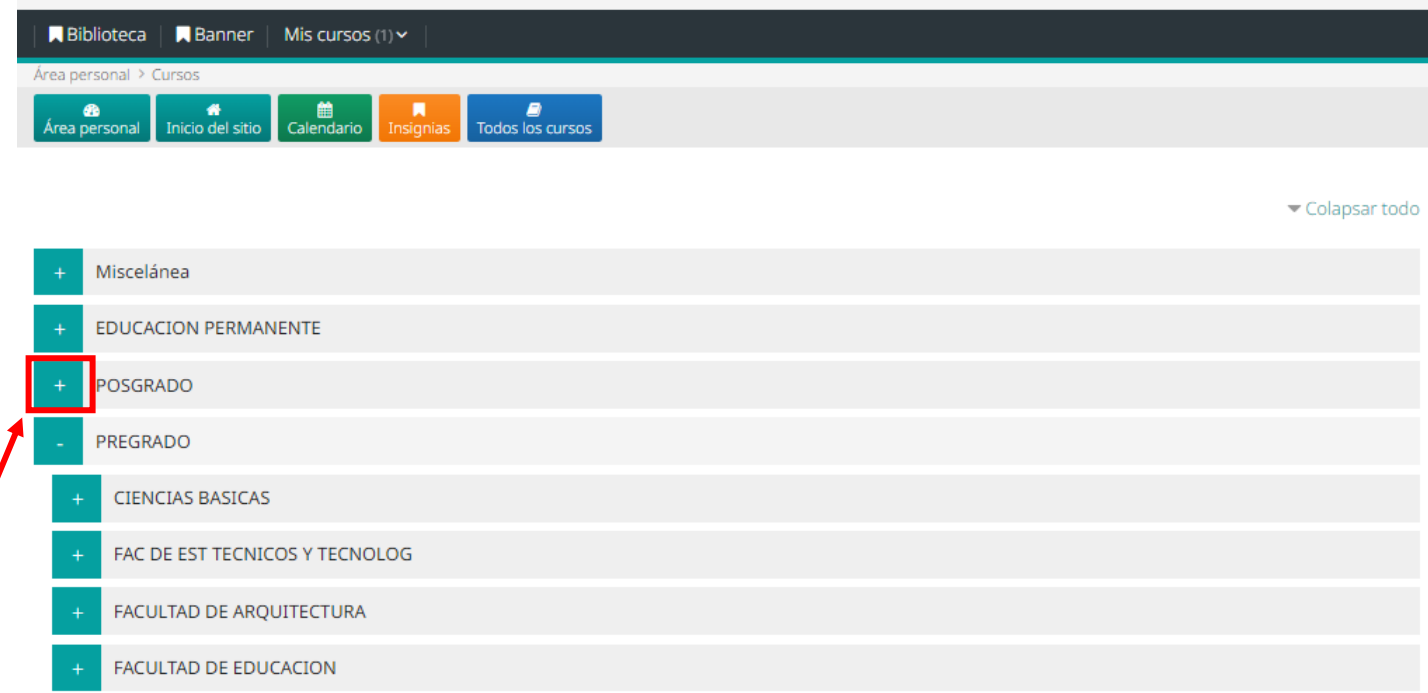

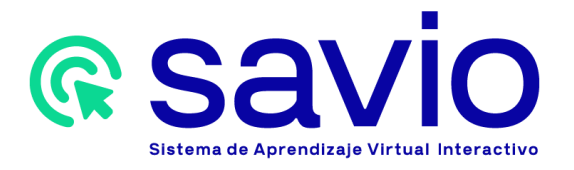

7. Da clic en el botón "más" ubicado al lado del nombre de la Facultad en la que crearás el curso e inmediatamente escoge la opción "Semillas".

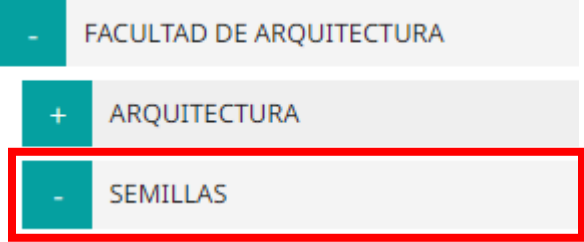

8. Seguidamente, selecciona la opción "Crear un nuevo curso".

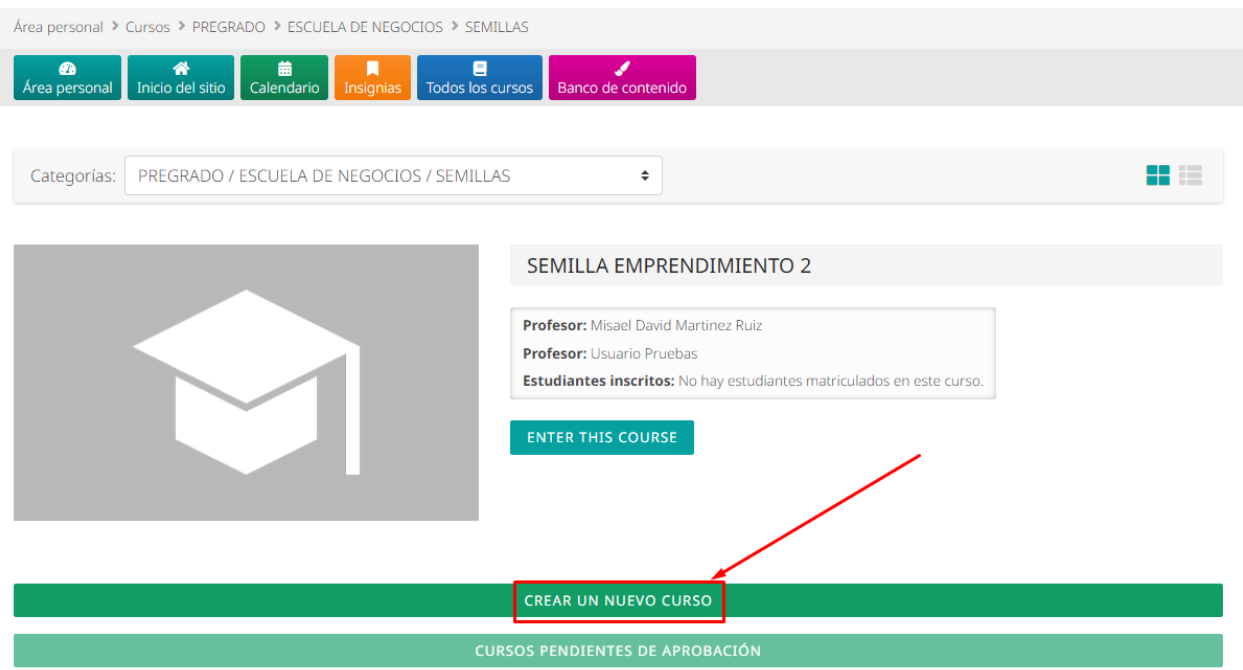

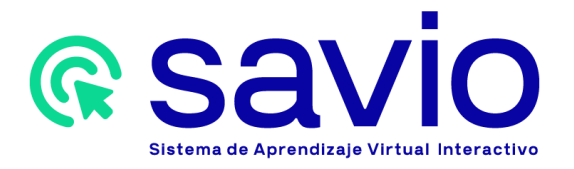

9. A continuación, ingresa los datos del curso en los campos requeridos: nombre completo del curso, nombre corto y categoría (hace referencia a la Facultad/Escuela/Instituto al que pertenece). Adicionalmente configura las opciones de visibilidad, fecha de inicio y de finalización del curso.

Para facilitar la búsqueda posterior e identificación de sus cursos se sugiere que maneje la siguiente estructura en la opción nombre completo del curso en mayúscula sostenida: Semilla + nombre del curso + código del curso (un código alfanumérico que no corresponde al NRC) + código del docente. Ejemplo: SEMILLA ACUEDUCTO Y ALCANTARILLADO A11A T00008063.

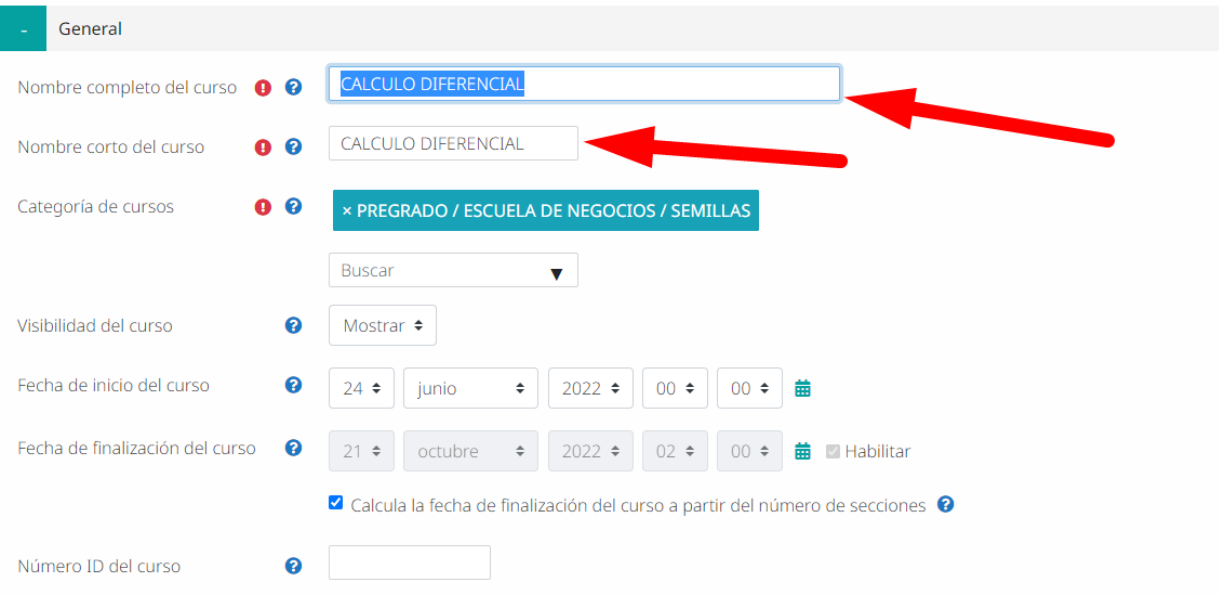

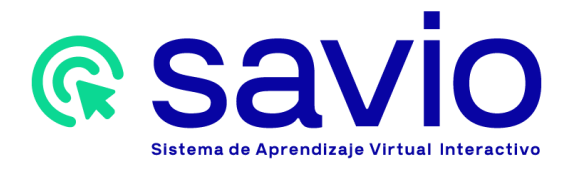

10. Acto seguido, dirígete hasta el final de la página y haz clic en el botón "Guardar cambios y mostrar". De inmediato podrás visualizar el curso en el formato por semanas.

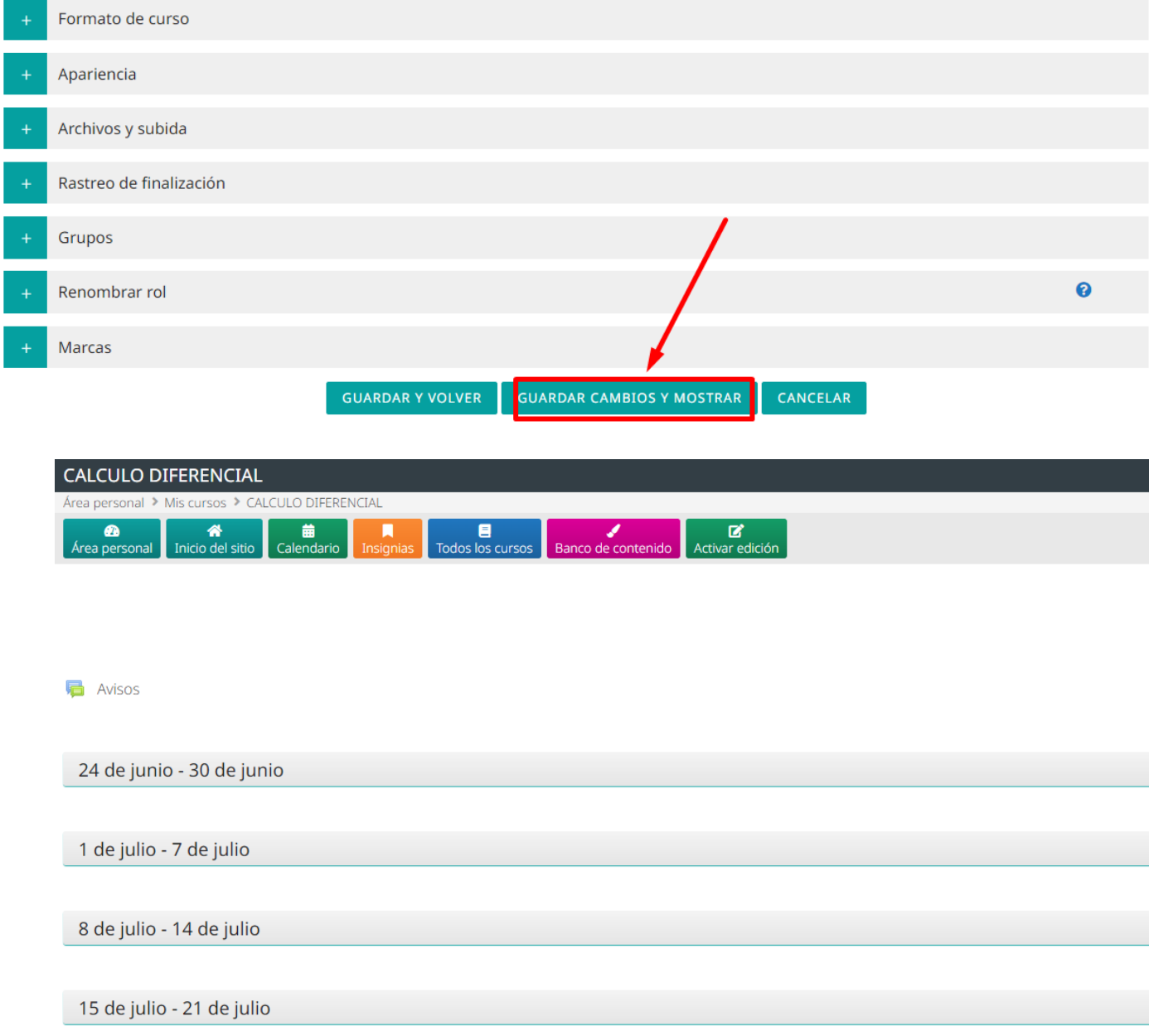

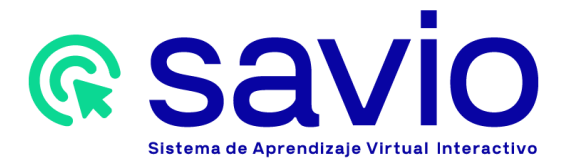

11. Para añadir contenido al curso, selecciona la opción "Administración del curso" ubicado en el bloque de navegación y escoge la opción "Importar".

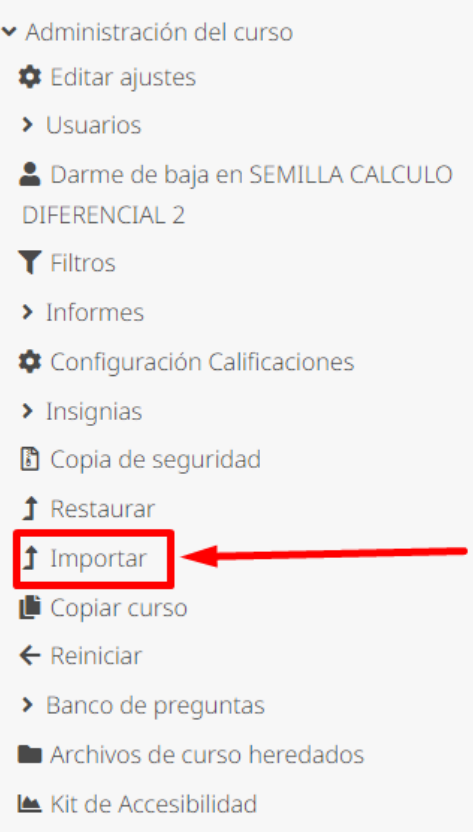

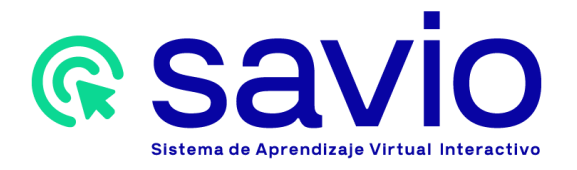

12. Una vez en la opción "Importar", usted visualizará en pantalla los cursos disponibles para importar. Seleccione el curso de interés y haga clic en "Continuar".

Tenga en cuenta que para importar contenido de un curso a otro usted debe estar matriculado en ambos cursos con el rol de profesor. Usted también podrá otorgar permisos a otros docentes para importar el contenido del curso semilla de su propiedad.

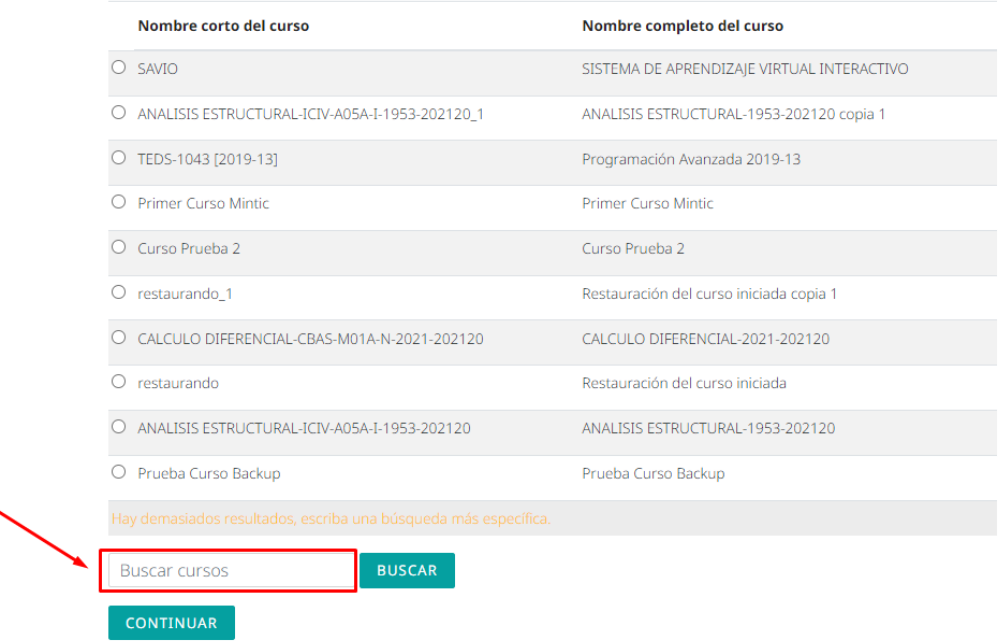

Más de 10 cursos encontrados, mostrando los primeros 10 resultados

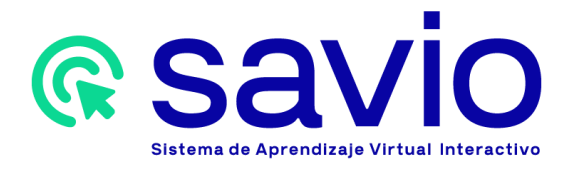

13. A continuación, visualizará en pantalla todas las secciones del curso que importará. Usted deberá clicar en la opción "Saltar al último paso".

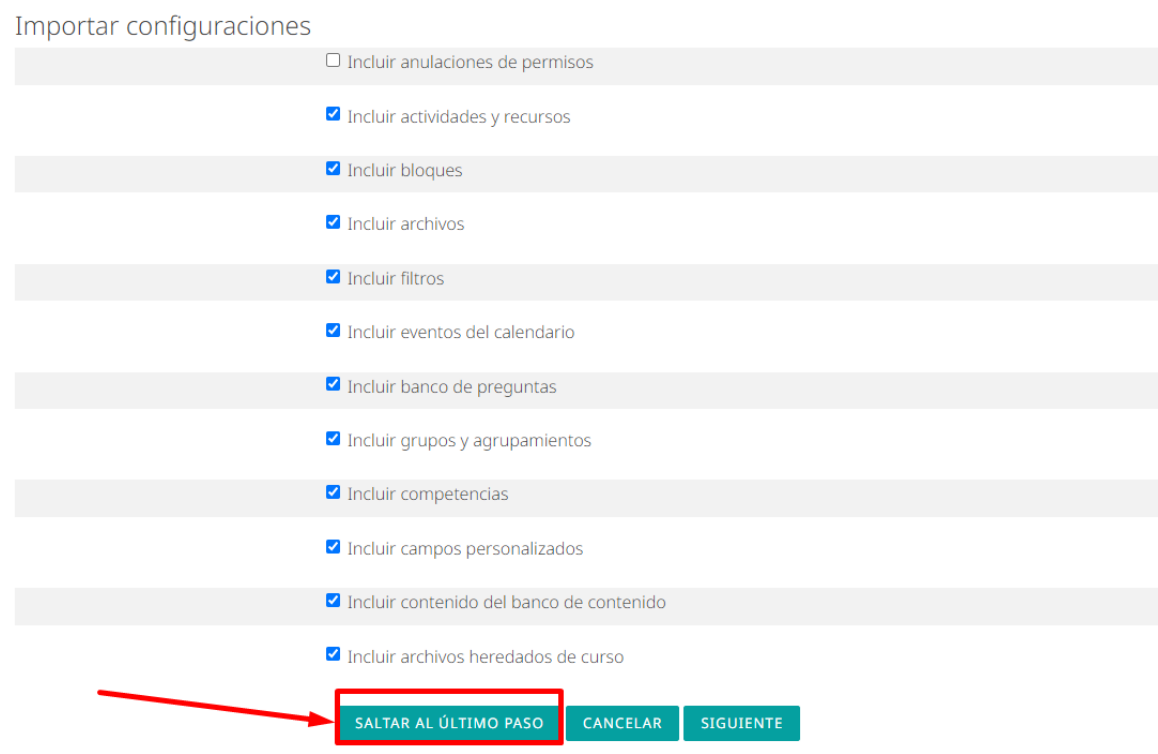

14. Otorgue un tiempo de espera para que carguen los datos del curso que se importará y al finalizar haga clic en el botón "Continuar".

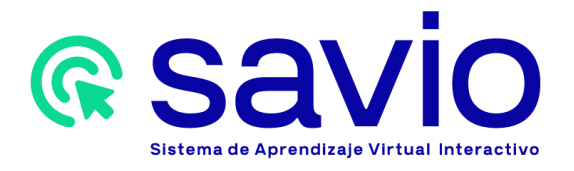

15. Concluidas las acciones anteriores, usted podrá visualizar el contenido en su curso semilla.

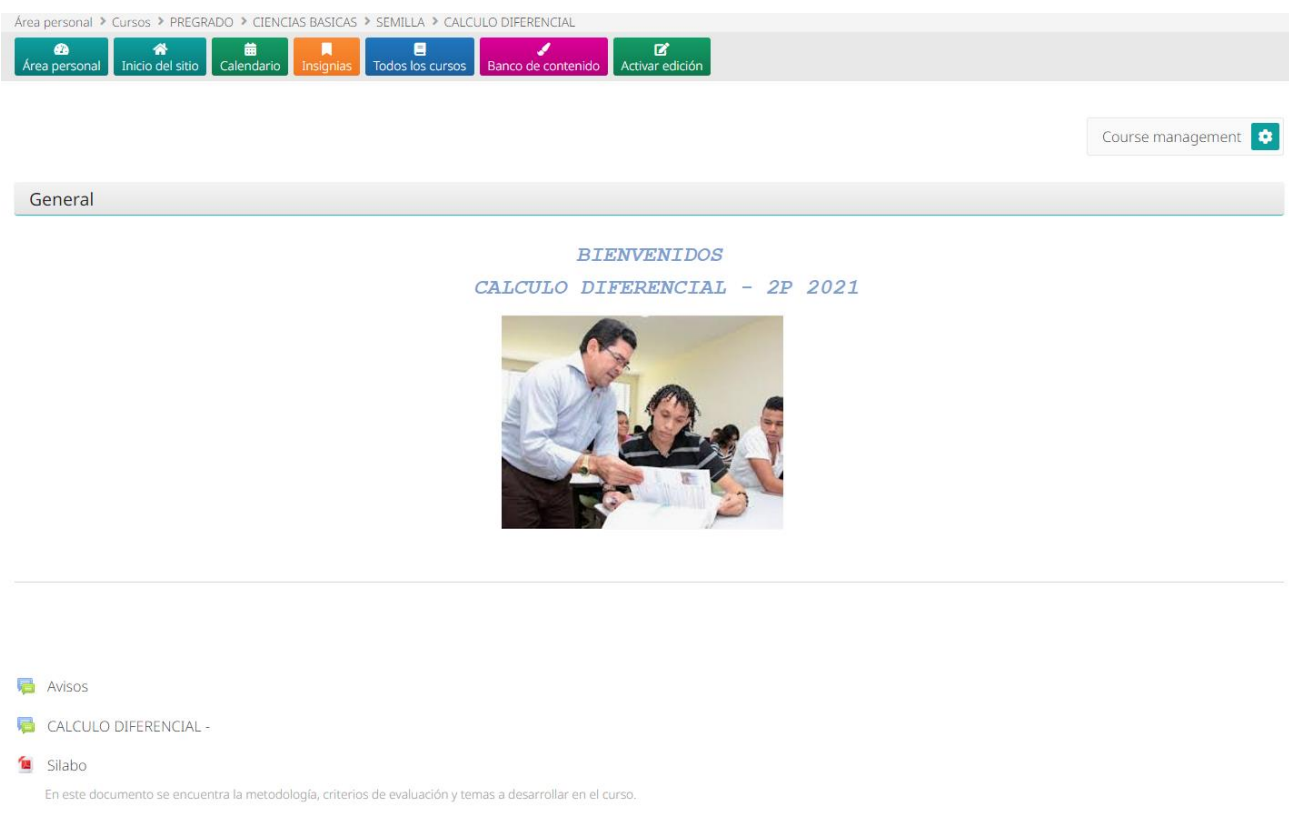

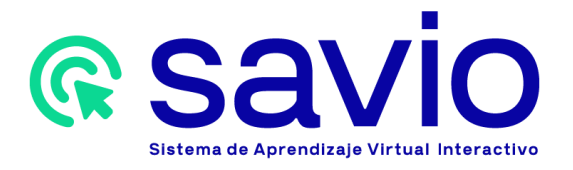

16. El siguiente paso consiste en matricular a los participantes en su curso. Para ello diríjase a la sección de "Participantes" de su curso semilla, ubicada en el panel de navegación de la derecha.

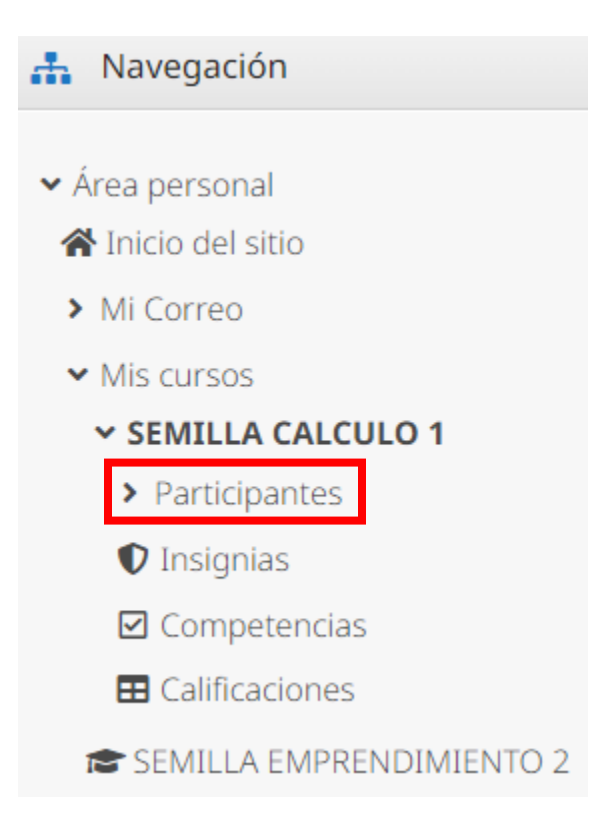

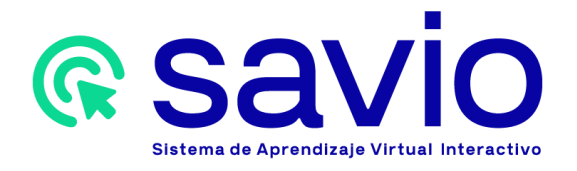

17. Matricule a los usuarios desde la opción "Matricular usuarios" ubicada en la esquina superior derecha de la sección "Participantes".

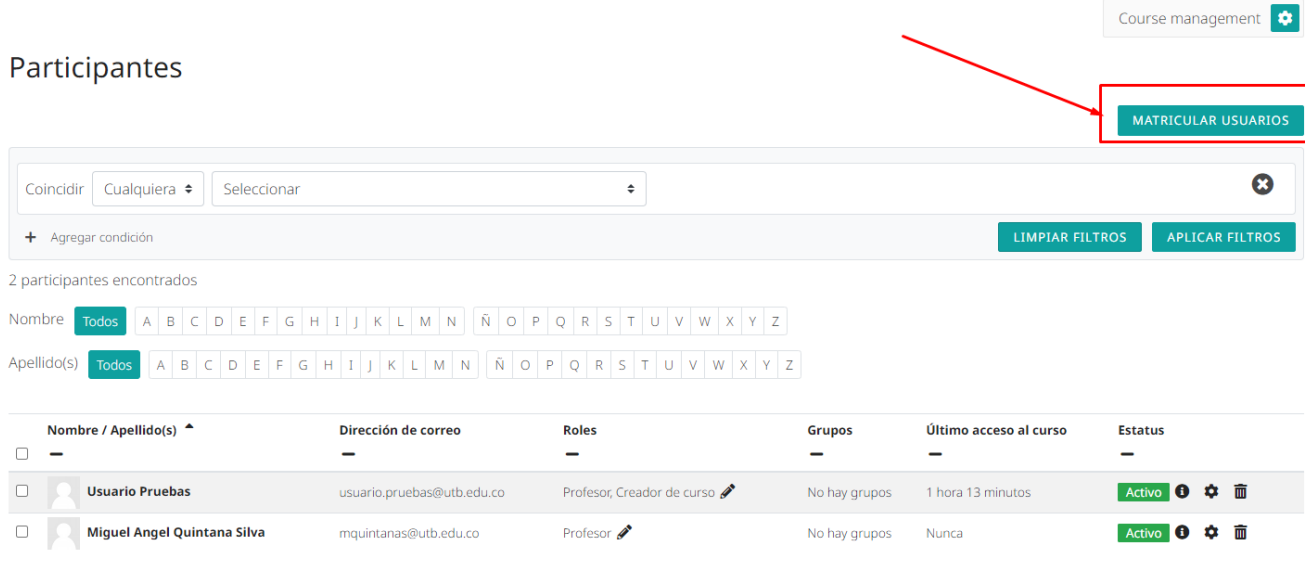

18. De inmediato se abrirá una ventana emergente de búsqueda para identificar a los usuarios que se matricularán en el curso semilla, asignarle el rol que cumplirá en el curso y finalice con la opción "Matricular usuarios".

Existen 3 tipos de roles posibles:

- **Profesor:** este rol tiene permisos sobre el curso que está matriculado.
- **Profesor sin permiso de edición:** este rol tiene las mismas funciones que tiene el rol Profesor, con la diferencia de que no tendrá la opción de modificar el curso o importarlo.
- **Estudiante:** este rol tiene las funciones básicas de ver contenidos y realizar actividades.

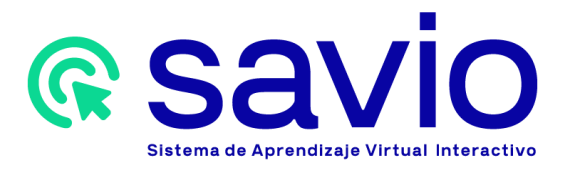

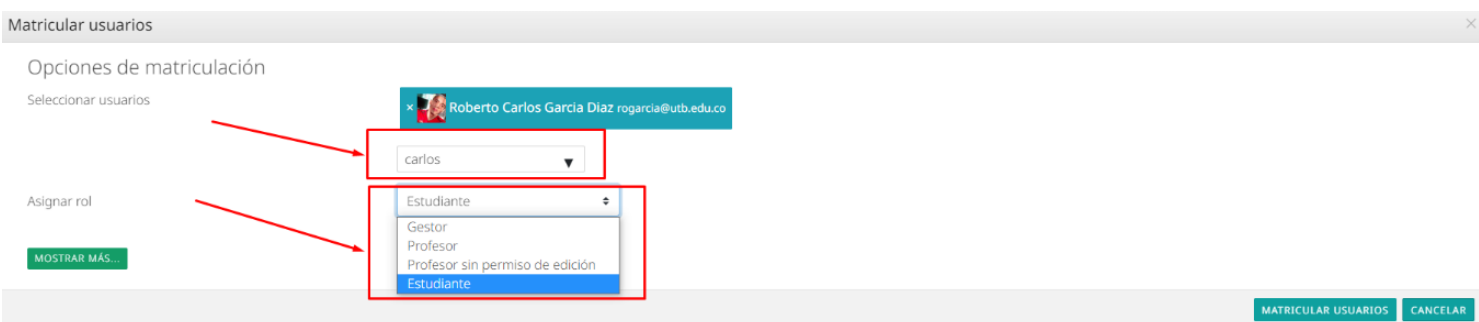

19. Concluida esta acción, se mostrará el listado de los participantes con su rol dentro del curso.

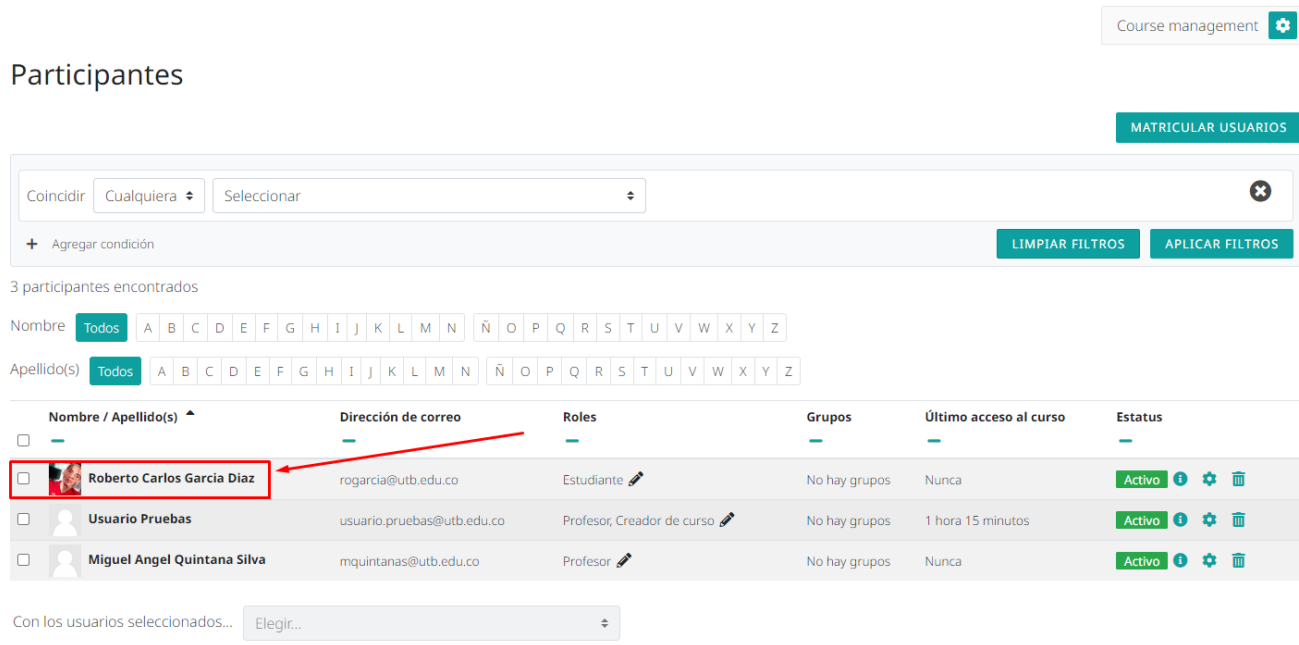

Con este paso se finaliza la configuración básica del curso semilla. En caso de requerir apoyo para este proceso, por favor comuníquese con el equipo de la Coordinación de Tecnologías Aplicadas a la Educación al correo ctae@utb.edu.co.